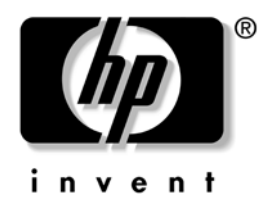

# **Desktop Management**

Business Desktops dx5150 Serie

Dokument-Teilenummer: 375370-042

**März 2005**

Dieses Handbuch enthält Definitionen und Anleitungen zur Verwendung der Funktionen für Sicherheit und Intelligent Manageability, über die bestimmte Modelle verfügen.

© Copyright 2004 Hewlett-Packard Development Company, L.P.

Microsoft und Windows sind Marken der Microsoft Corporation in den USA und/oder anderen Ländern.

Hewlett-Packard ("HP") haftet – ausgenommen für die Verletzung des Lebens, des Körpers, der Gesundheit oder nach dem Produkthaftungsgesetz – nicht für Schäden, die fahrlässig von HP, einem gesetzlichen Vertreter oder einem Erfüllungsgehilfen verursacht wurden. Die Haftung für grobe Fahrlässigkeit und Vorsatz bleibt hiervon unberührt. Inhaltliche Änderungen dieses Dokuments behalten wir uns ohne Ankündigung vor. Die Informationen in dieser Veröffentlichung werden ohne Gewähr für ihre Richtigkeit zur Verfügung gestellt. Insbesondere enthalten diese Informationen keinerlei zugesicherte Eigenschaften. Alle sich aus der Verwendung dieser Informationen ergebenden Risiken trägt der Benutzer. Die Garantien für HP Produkte werden ausschließlich in der entsprechenden, zum Produkt gehörigen Garantieerklärung beschrieben. Aus dem vorliegenden Dokument sind keine weiter reichenden Garantieansprüche abzuleiten.

Dieses Dokument enthält urheberrechtlich geschützte Informationen. Ohne schriftliche Genehmigung der Hewlett-Packard Company darf dieses Dokument weder kopiert noch in anderer Form vervielfältigt oder übersetzt werden.

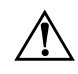

Å **VORSICHT:** In dieser Form gekennzeichneter Text weist auf Verletzungsoder Lebensgefahr bei Nichtbefolgen der Anleitungen hin.

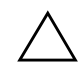

ACHTUNG: Kennzeichnet eine Anweisung, deren Nichtbeachtung zur Beschädigung von Komponenten oder zum Verlust von Daten führen kann.

#### **Desktop Management**

Business Desktops dx5150 Serie Erste Ausgabe (Dezember 2004) Zweite Ausgabe (März 2005) Dokument-Teilenummer: 375370-042

# **Inhalt**

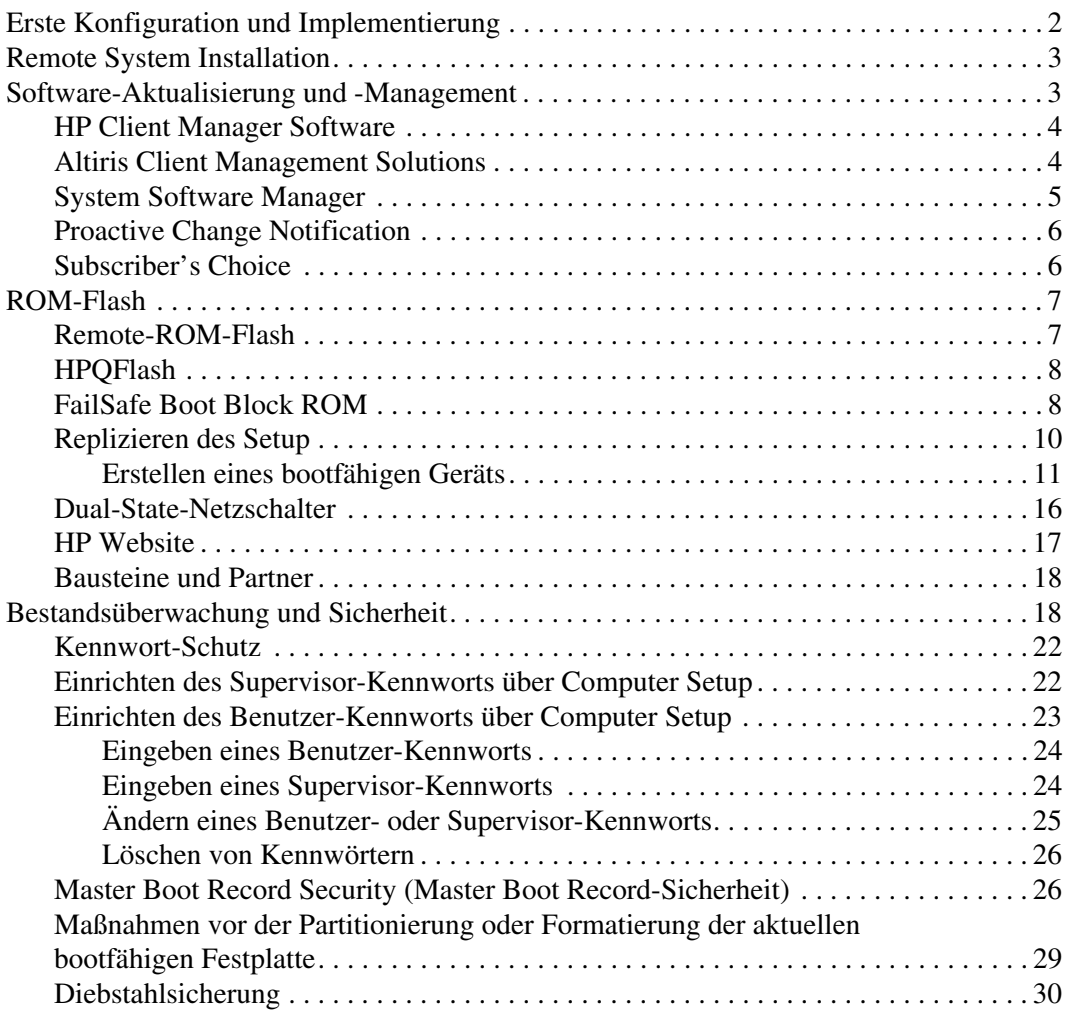

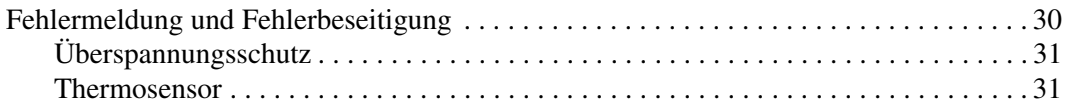

# <span id="page-4-1"></span>**Desktop Management**

<span id="page-4-0"></span>HP Intelligent Manageability bietet standardbasierte Lösungen zur Verwaltung und Steuerung von Desktops, Workstations und Notebook-PCs in einer Netzwerkumgebung. HP war 1995 mit der Einführung der branchenweit ersten vollständig verwaltbaren Desktop-PCs ein Vorreiter im Bereich Desktop Manageability und ist Inhaber von Patenten für Manageability-Technologie. Seit dieser Zeit ist HP branchenweit bemüht, die Standards und die Infrastruktur zu entwickeln, die für eine effektive Implementierung, Konfiguration und Verwaltung von Desktops, Workstations und Notebook-PCs erforderlich sind. HP arbeitet eng mit branchenführenden Anbietern von Management-Softwarelösungen zusammen, um die Kompatibilität zwischen Intelligent Manageability und diesen Produkten sicherzustellen. Intelligent Manageability ist ein wichtiger Aspekt des umfassenden Engagements von HP, PC Lifecycle-Lösungen für alle vier Phasen des Lebenszyklus eines Desktop-PCs anzubieten – von der Planung, Implementierung und Verwaltung bis hin zu Umstellungen.

Die wichtigsten Merkmale und Funktionen von Desktop Management sind:

- Erste Konfiguration und Implementierung
- Remote System Installation
- Software-Aktualisierung und -Management
- ROM-Flash
- Bestandsüberwachung und Sicherheit
- Fehlermeldung und Fehlerbeseitigung

# <span id="page-5-0"></span>**Erste Konfiguration und Implementierung**

<span id="page-5-2"></span>Der Computer wird mit vorinstalliertem Systemsoftware-Image geliefert. Nach einem kurzen Vorgang des "Auspackens" der Software ist der Computer einsatzbereit.

Möglicherweise ziehen Sie es vor, das vorinstallierte Software-Image durch eine benutzerdefinierte System- und Anwendungssoftware zu ersetzen. Es gibt mehrere Methoden zum Ersetzen eines benutzerdefinierten Software-Images. Beispiele:

- Installation zusätzlicher Software-Anwendungen nach dem Auspacken des vorinstallierten Software-Images
- Verwendung von Software-Implementierungs-Tools, wie etwa Altiris Deployment Solution™, um die vorinstallierte Software durch ein benutzerdefiniertes Software-Image zu ersetzen
- Verwendung eines Disk-Cloning-Verfahrens zum Kopieren des Inhalts einer Festplatte auf eine andere

Welche Implementierungsmethode am besten geeignet ist, hängt von Ihrer IT-Umgebung und den damit verbundenen Prozessen ab. Informationen zur Wahl der am besten geeigneten Implementierungsmethode finden Sie im Abschnitt "PC Deployment" auf der Website für HP Lifecycle-Lösungen unter (<http://whp-sp-orig.extweb.hp.com/country/us/en/solutions.html>).

<span id="page-5-3"></span><span id="page-5-1"></span>Die *Restore Plus!* CD, das ROM-basierte Setup und die Hardware mit ACPI-Unterstützung bieten zusätzliche Hilfe bei der Wiederherstellung der Systemsoftware, beim Konfigurations-Management, bei der Fehlerbeseitigung sowie bei der Energieverwaltung.

# <span id="page-6-0"></span>**Remote System Installation**

<span id="page-6-2"></span>Remote System Installation ermöglicht Ihnen, das System mithilfe der Software und der Konfigurationsinformationen von einem Netzwerkserver aus einzurichten, indem Sie PXE (Preboot Execution Environment) initialisieren. Die Funktion Remote System Installation wird normalerweise als Tool zur Systemeinrichtung und -konfiguration verwendet. Darüber hinaus können jedoch auch folgende Aufgaben ausgeführt werden:

- <span id="page-6-4"></span>■ Formatieren eines Festplattenlaufwerks
- Implementieren eines Software-Images auf einem oder mehreren neuen PCs
- Remote-Aktualisierung des System-BIOS im Flash-ROM (["Remote-ROM-Flash" auf Seite 7](#page-10-1))
- Konfigurieren der Einstellungen des System-BIOS

<span id="page-6-3"></span>Drücken Sie die Taste **F12**, um Remote System Installation zu starten, wenn die Meldung **F12 = Network Service Boot** (Starten über Netzwerk) in der unteren rechten Ecke des HP Logo-Bildschirms erscheint. Folgen Sie den Anleitungen auf dem Bildschirm, um fortzufahren. Die standardmäßige Startreihenfolge ist eine BIOS-Konfigurationseinstellung, die so eingestellt werden kann, dass immer ein PXE-Start über das Netzwerk versucht wird.

HP und Altiris bieten gemeinsam Tools an, die die Implementierung und das Management von Firmen-PCs vereinfachen und weniger zeitaufwendig gestalten, die Total Cost of Ownership senken und PCs von HP in der Unternehmensumgebung zu Client-PCs mit optimaler Manageability machen.

# <span id="page-6-1"></span>**Software-Aktualisierung und -Management**

HP bietet mehrere Tools für das Management und die Aktualisierung von Software auf Desktops und Workstations an: HP Client Manager Software, Altiris Client Management Solutions, System Software Manager; Proactive Change Notification und Subscriber's Choice.

### <span id="page-7-0"></span>**HP Client Manager Software**

<span id="page-7-3"></span>HP Client Manager Software (HP CMS) unterstützt Kunden von HP beim Management der Hardware ihrer Client-Computer mithilfe folgender Funktionen:

- Ausführliche Anzeigen des Hardwarebestands für die Bestandsverwaltung
- Überwachung des PC-Zustands und Diagnose
- Proaktive Benachrichtigung über Änderungen in der Hardware-Umgebung
- Über das Web zugängliche Berichtserstellung von wichtigen Detailinformationen, wie beispielsweise Warnmeldungen bei Geräteüberhitzung, mangelndem Speicherplatz usw.
- Remote-Aktualisierung von Systemsoftware, wie beispielsweise Gerätetreiber und ROM-BIOS
- Remote-Änderung der Startreihenfolge
- Konfigurieren der Einstellungen des System-BIOS

<span id="page-7-4"></span><span id="page-7-2"></span>Weitere Informationen zu HP Client Manager finden Sie unter <http://www.hp.com/go/im>.

### <span id="page-7-1"></span>**Altiris Client Management Solutions**

HP and Altiris bieten gemeinsam umfassende, nahtlos integrierte System-Management-Lösungen an, die die Betriebskosten von HP Client-PCs reduzieren. Die HP Client Manager Software bildet die Grundlage für weitere Altiris Client Management Solutions, mit denen folgende Aufgaben durchgeführt werden können:

- Bestandsverwaltung
	- ❏ Einhaltung von Softwarelizenzbestimmungen
	- ❏ PC-Tracking und Reporting
	- ❏ Pachtvertrags-, Anlagenverfolgung
- Implementierung und Migration
	- ❏ Migration von Microsoft Windows XP Professional oder Home Edition
	- ❏ Systemimplementierung
	- $\Box$ , Personality "-Migrationen
- Help Desk und Problemlösung
	- ❏ Verwalten von Help Desk-Tickets
	- ❏ Remote-Fehlersuche
	- ❏ Remote-Problemlösung
- Software- und Operations-Management
	- ❏ Laufendes Desktop Management
	- ❏ Implementieren von HP Systemsoftware
	- ❏ Self-Healing von Anwendungen

Weitere Informationen sowie Einzelheiten zum Herunterladen einer voll funktionsfähigen 30-Tage-Probeversion der Altiris Lösungen finden Sie unter http://h18000.www1.hp.com/im/prodinfo.html#deploy.

<span id="page-8-3"></span>Auf bestimmte[n Desktop- und Notebook-Modellen ist ein Altiris](http://h18000.www1.hp.com/im/prodinfo.html#deploy)  Management-Agent als Bestandteil des werkseitig installierten Images integriert. Dieser Agent ermöglicht die Kommunikation mit der Altiris Development Solution, die für die Implementierung neuer Hardware oder die "Personality"-Migration auf ein neues Betriebssystem mithilfe einfacher Anleitungen verwendet werden kann. Altiris Lösungen bieten benutzerfreundliche Software- Verteilungsfunktionen. Bei Verwendung des System Software Manager oder der HP Client Manager Software können Administratoren auch die Aktualisierung des ROM-BIOS und der Gerätetreibersoftware von einer zentralen Konsole aus durchführen.

Weitere Informationen finden Sie unter http://www.hp.com/go/EasyDeploy.

# <span id="page-8-0"></span>**System Softw[are Manager](http://www.hp.com/go/EasyDeploy)**

<span id="page-8-2"></span><span id="page-8-1"></span>System Software Manager (SSM) ist ein Dienstprogramm, mit dem Software auf Systemebene auf mehreren Systemen gleichzeitig aktualisiert werden kann. Wenn SSM auf einem PC-Client-System ausgeführt wird, erkennt es sowohl Hardware- als auch Software-Versionen und aktualisiert dann die betreffende Software von einem zentralen Repository, dem so genannten Dateispeicher, aus. Treiberversionen, die von SSM unterstützt werden, sind auf der Website zum Herunterladen von Software und Treibern sowie auf der *Support Software* CD durch ein besonderes Symbol gekennzeichnet. Rufen Sie zum Herunterladen des Dienstprogramms oder zum Abrufen weiterer Informationen zu SSM die folgende Website auf: http://www.hp.com/go/ssm.

## <span id="page-9-0"></span>**Proactive Change Notification**

<span id="page-9-2"></span>Im Rahmen des Proactive Change Notification-Programms werden auf der Grundlage von Eingaben auf der Website *Subscriber's Choice* proaktiv und automatisch folgende Mails versandt:

- Eine PCN (Proactive Change Notification)-E-Mail, die Sie bis zu 60 Tage im Voraus über Änderungen der Hard- und Software der meisten von Unternehmen genutzten Computer und Server informiert.
- Eine E-Mail mit Informationen, Ratschlägen und Hinweisen für Kunden, Sicherheitsmitteilungen und Treiber-Warnmeldungen für die meisten von Unternehmen genutzten Computer und Server.

<span id="page-9-3"></span>Durch die Erstellung Ihres persönlichen Profils wird gewährleistet, dass Sie nur Informationen erhalten, die für Ihre konkrete IT-Umgebung relevant sind. Ausführlichere Informationen über das Proactive Change Notification-Programm und die Erstellung eines persönlichen Profils finden Sie unter [http://www.hp.com/go/pcn.](http://www.hp.com/go/pcn)

# <span id="page-9-1"></span>**Subscriber's Choice**

<span id="page-9-4"></span>Subscriber's Choice ist ein Client-basierter Dienst von HP. Auf der Grundlage Ihres Profils erhalten Sie von HP individuell zugeschnittene Produkttipps, Presseartikel und/oder Meldungen/Benachrichtigungen über Treiber und Support. Im Rahmen der Meldungen/Benachrichtigungen über Treiber und Support von Subscriber's Choice erhalten Sie E-Mails mit der Mitteilung, dass die Informationen, die Sie in Ihrem Profil als für Sie relevant angegeben haben, jetzt zum Testen und Abrufen verfügbar sind. Auf der Website unter der folgenden Adresse finden Sie ausführlichere Informationen zu Subscriber's Choice und können ein persönliches Profil erstellen: <http://www.hp.com/go/pcn>.

# <span id="page-10-0"></span>**ROM-Flash**

Der Computer verfügt über einen programmierbaren Flash-ROM-Speicher (ROM=Read Only Memory, Nur-Lese-Speicher). Wenn Sie ein Supervisor-Kennwort in Computer Setup (F10) Utility einrichten, können Sie verhindern, dass der ROM-Speicher versehentlich aktualisiert oder überschrieben wird. Dies ist wichtig, um den fehlerfreien Betrieb des Computers sicherzustellen.

<span id="page-10-2"></span>Zur Aktualisierung des ROM-Speichers können Sie wie folgt vorgehen:

- Bestellen Sie eine aktuelle ROMPaq Diskette von HP.
- <span id="page-10-6"></span>Laden Sie die aktuellsten ROMPaq Images auf der HP Treiberund Support-Website unter der Adresse <http://www.hp.com/support/files> herunter.

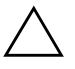

<span id="page-10-4"></span>Ä **ACHTUNG:** Für den maximalen Schutz des ROM-Speichers müssen Sie ein Supervisor-Kennwort einrichten. Das Supervisor-Kennwort verhindert die unbefugte Aktualisierung des ROM-Speichers. Mithilfe von System Software Manager kann der Systemadministrator das Supervisor-Kennwort auf mehreren PCs gleichzeitig einstellen. Weitere Informationen finden Sie unter folgender Adresse[:http://www.hp.com/go/ssm.](http://www.hp.com/go/ssm)

## <span id="page-10-1"></span>**Remote-ROM-Flash**

<span id="page-10-3"></span>Remote ROM Flash ermöglicht dem Systemadministrator, den ROM-Speicher von HP Computern direkt von der zentralen Netzwerk-Management-Konsole aus in einem sicheren Rahmen zu aktualisieren. Der Systemadministrator kann diese Aufgabe für mehrere Computer und PCs remote durchführen. Dies bewirkt eine konsistente Implementierung und eine bessere Überwachung der HP PC ROM-Images über das Netzwerk. Dies führt außerdem zu höherer Produktivität und niedrigeren Total Cost of Ownership.

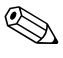

Der Computer muss eingeschaltet sein oder über die Remote-Aufruffunktion eingeschaltet werden, um den Remote-ROM-Flash zu nutzen.

<span id="page-10-5"></span>Weitere Informationen zu Remote-ROM-Flash erhalten Sie in Verbindung mit HP Client Manager Software oder dem System Software Manager unter [http://h18000.www1.hp.com/im/ prodinfo.html](http://h18000.www1.hp.com/im/prodinfo.html).

# <span id="page-11-0"></span>**HPQFlash**

Das Dienstprogramm HPQFlash wird verwendet, um den ROM-Speicher auf einzelnen PCs über ein Windows Betriebssystem lokal zu aktualisieren oder wiederherzustellen.

<span id="page-11-4"></span>Weitere Informationen zu HPQFlash finden Sie unter <http://www.hp.com/support/files>. Geben Sie den Namen des Computers ein, wenn Sie dazu aufgefordert werden.

# <span id="page-11-1"></span>**FailSafe Boot Block ROM**

FailSafe Boot Block ROM ermöglicht eine Wiederherstellung des Systems im unwahrscheinlichen Fall eines ROM-Flash-Fehlers, z. B. bei einem Stromausfall während einer ROM-Aktualisierung. Der Boot-Block ist ein flash-geschützter Bereich des ROM-Speichers, der jedes Mal die Gültigkeit des ROM-Flash-Speichers überprüft, wenn der Computer eingeschaltet wird.

- <span id="page-11-3"></span>■ Wenn der ROM-Speicher des Systems gültig ist, startet das System normal.
- Wenn der ROM-Speicher den Gültigkeitstest nicht besteht, bietet FailSafe Boot Block ROM ausreichend Unterstützung, damit das System von einer ROMPaq Diskette aus starten kann, die dem ROM-Speicher ein gültiges Image zuweist.

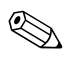

✎ Einige Modelle unterstützen auch die Wiederherstellung mithilfe einer ROMPaq CD.

Wenn im Boot-Block ein ungültiger System-ROM-Speicher festgestellt wird, leuchtet die ROTE Betriebs-LED achtmal im Abstand von jeweils einer Sekunde, gefolgt von einer zwei Sekunden langen Pause. Gleichzeitig wird achtmal hintereinander ein akustisches Signal ausgegeben. Eine Meldung wird angezeigt, die angibt, dass das System in den Boot-Block-Wiederherstellungsmodus schaltet (modellabhängig).

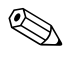

<span id="page-11-2"></span>✎ Es werden fünfmal jeweils acht akustische Signale ausgegeben; die LED blinkt so lange, bis das Problem behoben ist.

So stellen Sie das System wieder her, nachdem es in den Boot-Block-Wiederherstellungsmodus geschaltet hat:

- <span id="page-12-0"></span>1. Wenn sich eine Diskette im Diskettenlaufwerk oder eine CD im CD-ROM-Laufwerk befindet, nehmen Sie diese heraus, und schalten Sie den Computer aus.
- 2. Legen Sie eine ROMPaq Diskette in das Diskettenlaufwerk ein, oder, falls bei diesem Computer möglich, eine ROMPaq CD in das CD-ROM-Laufwerk.
- 3. Schalten Sie den Computer ein.

Wenn keine ROMPaq Diskette oder ROMPaq CD gefunden wird, werden Sie aufgefordert, die Diskette bzw. die CD einzulegen und den Computer neu zu starten.

Wenn ein Setup-Kennwort eingerichtet wurde, leuchtet die LED-Anzeige für die **Feststelltaste**, und Sie werden zur Eingabe des Kennworts aufgefordert.

4. Geben Sie das Setup-Kennwort ein.

Wenn das System erfolgreich von der Diskette startet und den ROM erfolgreich umprogrammiert hat, schaltet sich die LED-Anzeige der Tastatur ein. Eine lauter werdende Abfolge von akustischen Signalen kennzeichnet zusätzlich den erfolgreichen Abschluss des Vorgangs.

- 5. Nehmen Sie die Diskette oder CD heraus, und schalten Sie den Computer aus.
- 6. Starten Sie den Computer anschließend neu.

<span id="page-13-1"></span>Die folgende Tabelle gibt einen Überblick über die von Boot Block ROM verwendeten verschiedenen Kombinationen der LED-Anzeigen auf der Tastatur (falls eine PS/2-Tastatur angeschlossen ist) und ihre Bedeutung sowie die mit jeder Kombination verbundenen Maßnahme.

**Von Boot Block ROM verwendete Kombinationen der LED-Anzeigen auf der Tastatur**

| <b>Modus FailSafe</b><br><b>Boot Block</b> | Tastatur<br><b>LED-Farbe</b> | Tastatur<br><b>LED-Aktivität</b>                                               | Status/Meldung                                                                                                    |
|--------------------------------------------|------------------------------|--------------------------------------------------------------------------------|----------------------------------------------------------------------------------------------------|
| Num-Funktion                               | Grün                         | Leuchtet                                                                       | ROMPaq Diskette oder ROMPaq CD<br>nicht vorhanden, defekt, oder<br>Laufwerk nicht bereit.                                    |
| Feststell-Funktion                         | Grün                         | Leuchtet                                                                       | Kennwort eingeben.                                                                                                    |
| Num-, Feststell-<br>und Roll-Funktion      | Grün                         | Blinkt in Folge,<br>jeweils einmal<br>(Num-, Feststell-<br>oder Roll-Funktion) | Tastatur im Netzwerkmodus gesperrt.                                                                                          |
| Num-, Feststell-<br>und Roll-Funktion      | Grün                         | Leuchtet                                                                       | Boot Block ROM-Flash war<br>erfolgreich. Schalten Sie den<br>Computer aus und anschließend<br>wieder ein, um neu zu starten. |

✎ Auf USB-Tastaturen wird die Diagnosefunktion der Tastatur-LEDs nicht unterstützt.

# <span id="page-13-0"></span>**Replizieren des Setup**

HP stellt das Windows-basierte Dienstprogramm *System Software Manager* zur Verfügung, um eine Setup-Konfiguration auf andere Computer des gleichen Modells zu replizieren und zu kopieren. Das Programm kann unter <http://www.hp.com/go/ssm> heruntergeladen werden. Das DOS-basierte *CMOS Save/Load Utility* kann unter <http://www.hp.com/support/files> heruntergeladen werden. Geben Sie nach der Anmeldung an der HP Support Website den Namen Ihres Computers bei entsprechender Aufforderung ein.

#### <span id="page-14-3"></span><span id="page-14-0"></span>**Erstellen eines bootfähigen Geräts**

#### <span id="page-14-2"></span><span id="page-14-1"></span>**Unterstütztes USB-Flash-Laufwerk**

Unterstützte Komponenten, wie beispielsweise ein HP USB Memory Key, verfügen über ein vorinstalliertes Image, das ihre Bootfähigkeit erleichtert. Wenn das verwendete USB-Flash-Laufwerk kein solches Image hat, verwenden Sie das weiter unten in diesem Abschnitt beschriebene Verfahren (siehe "Nicht unterstütztes USB-Flash-Laufwerk" [auf Seite 14](#page-17-0)).

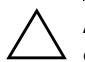

Ä **ACHTUNG:** Nicht alle Computer können von einem USB-Flash-Laufwerk aus gestartet werden. Wenn in der standardmäßigen Startreihenfolge in Computer Setup (F10) das USB-Laufwerk vor dem Festplattenlaufwerk aufgeführt ist, kann der Computer von einem USB-Flash-Laufwerk aus gestartet werden. Andernfalls muss eine bootfähige Diskette verwendet werden.

Um ein bootfähiges USB-Flash-Laufwerk zu erstellen, benötigen Sie:

■ Einen HP Business Desktop dx5150 Serie – Microtower, Small Form Factor oder Slim Tower.

Je nach BIOS können zukünftige Systeme ebenfalls das Starten von einem USB-Flash-Laufwerk aus unterstützen.

- Einen HP USB Memory Key II mit 256 MB.
- Eine bootfähige DOS-Diskette mit FDISK und SYS. Wenn SYS nicht verfügbar ist, kann FORMAT verwendet werden. Allerdings gehen dann alle auf dem USB-Flash-Laufwerk vorhandenen Dateien verloren.
	- 1. Schalten Sie den Computer aus.
	- 2. Schließen Sie das USB-Flash-Laufwerk an einen der USB-Ports des Computers an, und entfernen Sie alle anderen USB-Speichergeräte, mit Ausnahme von USB-Diskettenlaufwerken.
	- 3. Legen Sie eine bootfähige DOS-Diskette mit FDISK.COM und mit entweder SYS.COM oder FORMAT.COM in das Diskettenlaufwerk ein. Schalten Sie dann den Computer ein, um von der DOS-Diskette zu starten.
- 4. Führen Sie FDISK aus, indem Sie an der Eingabeaufforderung A:\ **FDISK** eingeben und die **Eingabetaste** drücken. Klicken Sie auf **Yes** (**Y**), um die Unterstützung für große Laufwerke zu aktivieren.
- 5. Geben Sie **Choice** [**5**] ein, um die Laufwerke im System anzuzeigen. Das USB-Flash-Laufwerk ist das Laufwerk, das weitgehend der Größe eines der aufgelisteten Laufwerke entspricht. Es ist in der Regel das letzte Laufwerk in der Liste. Notieren Sie den Laufwerksbuchstaben.

USB-Flash-Laufwerk:

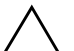

Ä **ACHTUNG:** Wenn kein Laufwerk dem USB-Flash-Laufwerk entspricht, fahren Sie nicht fort. Daten können verloren gehen. Überprüfen Sie alle USB-Ports auf zusätzliche Speichergeräte. Entfernen Sie diese zusätzlichen Speichergeräte, starten Sie den Computer neu, und fahren Sie mit Schritt 4 fort. Wenn keine zusätzlichen Speichergeräte gefunden werden, unterstützt das System entweder das USB-Flash-Laufwerk nicht, oder das USB-Flash-Laufwerk ist defekt. Versuchen Sie NICHT weiter, das USB-Flash-Laufwerk bootfähig zu machen.

- 6. Verlassen Sie FDISK, indem Sie die **Esc-Taste** drücken, und kehren Sie zur Eingabeaufforderung A:\ zurück.
- 7. Wenn Ihre bootfähige DOS-Diskette SYS.COM enthält, gehen Sie zu Schritt 8. Andernfalls gehen Sie zu Schritt 9.
- 8. Geben Sie an der Eingabeaufforderung A:\ **SYS x:** ein, wobei x für den weiter oben notierten Laufwerkbuchstaben steht.

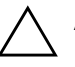

ACHTUNG: Vergewissern Sie sich, dass Sie den richtigen Laufwerksbuchstaben für das USB-Flash-Laufwerk eingegeben haben.

Nachdem die Systemdateien übertragen wurden, kehrt SYS wieder zur Eingabeaufforderung A:\ zurück. Gehen Sie zu Schritt 13.

9. Kopieren Sie alle Dateien, die Sie behalten möchten, von dem USB-Flash-Laufwerk in ein temporäres Verzeichnis auf einem anderen Laufwerk (z. B. das interne Festplattenlaufwerk).

10. Geben Sie an der Eingabeaufforderung A:\ **FORMAT /S X:** ein, wobei X für den weiter oben notierten Laufwerkbuchstaben steht.

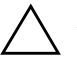

ACHTUNG: Vergewissern Sie sich, dass Sie den richtigen Laufwerksbuchstaben für das USB-Flash-Laufwerk eingegeben haben.

FORMAT zeigt eine oder mehrere Warnmeldungen an, und fragt Sie jedes Mal, ob Sie fortfahren möchten. Geben Sie jedes Mal **Y** (Ja) ein. FORMAT formatiert das USB-Flash-Laufwerk, fügt die Systemdateien hinzu, und fordert Sie auf, einen Namen für den Datenträger anzugeben.

- 11. Drücken Sie die **Eingabetaste**, wenn Sie keinen Namen eingeben möchten, oder geben Sie einen Namen ein.
- 12. Kopieren Sie alle in Schritt 9 gesicherten Dateien wieder auf das USB-Flash-Laufwerk.
- 13. Nehmen Sie die Diskette heraus, und starten Sie den Computer neu. Der Computer startet mit dem USB-Flash-Laufwerk als Laufwerk C.

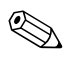

✎ Die standardmäßige Startreihenfolge variiert von Computer zu Computer. Sie kann in Computer Setup geändert werden.

Wenn Sie eine DOS-Version von Windows 9x verwenden, wird kurz ein Bildschirm mit dem Windows Logo angezeigt. Wenn dieser Bildschirm nicht angezeigt werden soll, fügen Sie dem Root-Verzeichnis des USB-Flash-Laufwerks eine Datei mit Nulllänge namens LOGO.SYS hinzu.

#### <span id="page-17-0"></span>**Nicht unterstütztes USB-Flash-Laufwerk**

Ä **ACHTUNG:** Nicht alle Computer können von einem USB-Flash-Laufwerk aus gestartet werden. Wenn in der standardmäßigen Startreihenfolge in Computer Setup (F10) das USB-Laufwerk vor dem Festplattenlaufwerk aufgeführt ist, kann der Computer von einem USB-Flash-Laufwerk aus gestartet werden. Andernfalls muss eine bootfähige Diskette verwendet werden.

Um ein bootfähiges USB-Flash-Laufwerk zu erstellen, benötigen Sie:

■ Einen HP Business Desktop dx5150 Serie – Microtower, Small Form Factor oder Slim Tower.

Je nach BIOS können zukünftige Systeme ebenfalls das Starten von einem USB-Flash-Laufwerk aus unterstützen.

- Eine bootfähige DOS-Diskette mit FDISK und SYS. Wenn SYS nicht verfügbar ist, kann FORMAT verwendet werden. Allerdings gehen dann alle auf dem USB-Flash-Laufwerk vorhandenen Dateien verloren.
	- 1. Wenn sich im System PCI-Karten befinden, an die SCSI-, ATA RAID- oder SATA-Laufwerke angeschlossen sind, schalten Sie den Computer aus, und ziehen Sie das Netzkabel.

**ACHTUNG:** Das Netzkabel MUSS herausgezogen werden.

- 2. Öffnen Sie den Computer, und nehmen Sie die PCI-Karten heraus.
- 3. Schließen Sie das USB-Flash-Laufwerk an einen der USB-Ports des Computers an, und entfernen Sie alle anderen USB-Speichergeräte, mit Ausnahme von USB-Diskettenlaufwerken. Schließen Sie die Gehäuseabdeckung.
- 4. Schließen Sie das Netzkabel an die Stromversorgung an, und schalten Sie den Computer ein.

5. Drücken Sie sofort nach dem Einschalten des Computers die Taste **F10**, und halten Sie sie gedrückt, bis Computer Setup gestartet wird. Drücken Sie die **Eingabetaste**, um ggf. den Titelbildschirm zu überspringen.

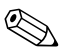

✎ Wenn Sie **F10** nicht zum richtigen Zeitpunkt drücken, müssen Sie den Computer erneut starten und die Taste **F10** gedrückt halten, um das Dienstprogramm aufzurufen.

- 6. Unter **Integrated Peripherals > South OnChip IDE Device** (Integrierte Peripheriegeräte > South OnChip IDE-Komponente) wird der PATA-Controller und unter **Integrated Peripherals > South OnChip PCI Device** (Integrierte Peripheriegeräte > South OnChip PCI-Komponente) der SATA-Controller deaktiviert. Beenden Sie Setup, und bestätigen Sie die Änderungen.
- 7. Legen Sie eine bootfähige DOS-Diskette mit FDISK.COM und mit entweder SYS.COM oder FORMAT.COM in das Diskettenlaufwerk ein. Schalten Sie dann den Computer ein, um von der DOS-Diskzu starten.
- 8. Führen Sie FDISK aus, und löschen Sie alle bestehenden Partitionen auf dem USB-Flash-Laufwerk. Erstellen Sie eine neue Partition, und kennzeichnen Sie sie als aktiv. Verlassen Sie FDISK, indem Sie die **Esc-Taste** drücken.
- 9. Wenn das System beim Beenden von FDISK nicht automatisch neu startet, drücken Sie die Tastenkombination **Strg+Alt+Entf**, um von der DOS-Diskette zu starten.
- 10. Geben Sie an der Eingabeaufforderung A:\ **FORMAT C: /S** ein, und drücken Sie die **Eingabetaste**. FORMAT formatiert das USB-Flash-Laufwerk, fügt die Systemdateien hinzu, und fordert Sie auf, einen Namen für den Datenträger einzugeben.
- 11. Drücken Sie die **Eingabetaste**, wenn Sie keinen Namen eingeben möchten, oder geben Sie einen Namen ein.
- 12. Schalten Sie den Computer aus, und ziehen Sie das Netzkabel. Öffnen Sie den Computer, und installieren Sie wieder alle zuvor entfernten PCI-Karten. Schließen Sie die Gehäuseabdeckung.
- 13. Schließen Sie das Netzkabel an, nehmen Sie die Diskette heraus, und schalten Sie den Computer ein.
- 14. Drücken Sie sofort nach dem Einschalten des Computers die Taste **F10**, und halten Sie sie gedrückt, bis Computer Setup gestartet wird. Drücken Sie die **Eingabetaste**, um ggf. den Titelbildschirm zu überspringen.
- 15. Unter **Integrated Peripherals > South OnChip IDE Device** (Integrierte Peripheriegeräte > South OnChip IDE-Komponente) und **Integrated Peripherals > South OnChip PCI Device** (Integrierte Peripheriegeräte > South OnChip PCI-Komponente) können die in Schritt 6 deaktivierten PATA- und SATA-Controller wieder aktiviert werden.
- <span id="page-19-1"></span>16. Speichern Sie die Änderungen und beenden Sie die Anwendung. Der Computer startet mit dem USB-Flash-Laufwerk als Laufwerk C.

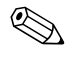

✎ Die standardmäßige Startreihenfolge variiert von Computer zu Computer. Sie kann in Computer Setup geändert werden. Anleitungen finden Sie im *Computer Setup (F10) Utility Handbuch* auf der *Documentation CD*.

<span id="page-19-2"></span>Wenn Sie eine DOS-Version von Windows 9x verwenden, wird kurz ein Bildschirm mit dem Windows Logo angezeigt. Wenn dieser Bildschirm nicht angezeigt werden soll, fügen Sie dem Root-Verzeichnis des USB- Flash-Laufwerks eine Datei mit Nulllänge namens LOGO.SYS hinzu.

# <span id="page-19-0"></span>**Dual-State-Netzschalter**

<span id="page-19-3"></span>Wenn ACPI (Advanced Configuration and Power Interface) aktiviert ist, kann der Netzschalter die Funktion eines Ein-/Aus-Schalters oder eines Standby-Schalters haben. Im Standby-Modus wird die Stromzufuhr nicht vollständig unterbrochen, sondern der Computer schaltet auf geringen Stromverbrauch um. Auf diese Weise können Sie schnell in den Energiesparmodus schalten, ohne die Anwendungen schließen zu müssen, und Sie können ohne Datenverlust schnell wieder in den vorherigen Betriebszustand zurückkehren.

So ändern Sie die Konfiguration des Netzschalters:

- <span id="page-20-3"></span>1. Klicken Sie mit der linken Maustaste auf **Start**, und wählen Sie **Systemsteuerung > Energieoptionen**.
- 2. Öffnen Sie unter **Eigenschaften von Energieoptionen** die Registerkarte **Erweitert**.
- 3. Wählen Sie im Abschnitt **Netzschalter** die Option **Standby**.

Wenn Sie den Netzschalter als Standby-Taste konfiguriert haben, wird das System durch Drücken des Schalters in einen Zustand mit sehr geringem Stromverbrauch geschaltet (Standby-Modus). Durch erneutes Drücken der Standby-Taste schalten Sie aus dem Standby-Modus wieder auf Normalbetrieb um. Wenn Sie die Stromzufuhr ganz unterbrechen möchten, halten Sie den Netzschalter vier Sekunden lang gedrückt.

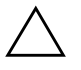

ACHTUNG: Schalten Sie den Computer nur über den Netzschalter aus, wenn das System nicht mehr reagiert. Fahren Sie den Computer ansonsten über die Optionen des Betriebssystems herunter, da andernfalls die Gefahr besteht, dass die Festplatte beschädigt wird oder Daten verloren gehen.

# <span id="page-20-0"></span>**HP Website**

HP Techniker testen die von HP und Drittanbietern entwickelte Software nach strengen Richtlinien und entwickeln auf das jeweilige Betriebssystem zugeschnittene Support-Software, um eine optimale Leistung, Kompatibilität und Zuverlässigkeit von HP Computern zu gewährleisten.

<span id="page-20-2"></span>Wenn Sie ein neues oder überarbeitetes Betriebssystem auf Ihrem Computer installieren, ist es wichtig, dass Sie auch die für das jeweilige Betriebssystem entwickelte Support-Software installieren. Wenn Sie mit einer Version von Microsoft Windows arbeiten möchten, die sich von der auf dem Computer vorinstallierten Version unterscheidet, müssen die entsprechenden Gerätetreiber und Dienstprogramme installiert werden, um sicherzustellen, dass alle Funktionen unterstützt werden und einwandfrei arbeiten.

<span id="page-20-4"></span><span id="page-20-1"></span>HP hat das Auffinden, den Zugriff, die Bewertung und die Installation der neuesten Support-Software erheblich vereinfacht. Sie können die Software unter <http://www.hp.com/support> herunterladen.

Die Website enthält die aktuellsten Gerätetreiber, Dienstprogramme und Flash-ROM-Images, die zur Ausführung des neuesten Microsoft Windows Betriebssystems auf Ihrem HP Computer erforderlich sind.

#### <span id="page-21-0"></span>**Bausteine und Partner**

HP Management Lösungen können in andere Systemverwaltungslösungen integriert werden und entsprechen den folgenden Industriestandards:

- WBEM (Web-Based Enterprise Management)
- WMI (Windows Management Interface)
- Wake on LAN-Technologie
- ACPI
- **SMBIOS**
- PXE-Unterstützung

# <span id="page-21-1"></span>**Bestandsüberwachung und Sicherheit**

Die auf dem Computer vorinstallierten Bestandsüberwachungsfunktionen stellen Ihnen wichtige Daten zur Bestandsüberwachung bereit, die über HP Systems Insight Manager, HP Client Manager Software oder andere Systemverwaltungsanwendungen verwaltet werden können. Die nahtlose automatische Integration dieser Produkte ermöglicht Ihnen die Auswahl des Management-Tools, das für Ihre Umgebung am besten geeignet ist, ohne Ihre bisherigen Investitionen in entsprechende Tools in Frage zu stellen.

<span id="page-21-2"></span>Darüber hinaus bietet HP mehrere Lösungen zur Steuerung des Zugriffs auf wichtige Komponenten und Daten an. ProtectTools Embedded Security verhindert den unbefugten Zugriff auf Daten, überprüft die Systemintegrität und authentifiziert Drittbenutzer, die versuchen, auf das System zuzugreifen. (Weitere Informationen finden Sie im *HP ProtectTools Embedded Security Handbuch* auf der *Documentation CD*.) Eine Sicherheitsfunktion wie ProtectTools verhindert den unbefugten Zugriff auf die inneren Komponenten des Computers. Durch die Deaktivierung von parallelen und seriellen Anschlüssen sowie USB-Ports oder durch die Deaktivierung der Bootfähigkeit von Wechsellaufwerken können Sie wertvolle Datenbestände schützen. Memory Change-Ereignisse können automatisch an die Systemverwaltungsprogramme weitergeleitet werden, um darüber zu informieren, dass sich jemand unerlaubten Zugang zu den internen Komponenten des Computers verschafft.

<span id="page-21-3"></span>✎ ProtectTools ist bei einigen Modellen verfügbar.

Verwenden Sie die folgenden Dienstprogramme zur Verwaltung der Sicherheitseinstellungen auf HP Computern.

- Lokal: Computer Setup. Weitere Informationen und Anleitungen zur Verwendung von Computer Setup finden Sie im *Computer Setup (F10) Utility Handbuch* auf der *Documentation CD*, die im Lieferumfang des Computers enthalten ist.
- Remote: HP Client Manager oder System Software Manager. Diese Software ermöglicht die sichere, einheitliche Implementierung und Steuerung von Sicherheitseinstellungen über ein einfaches Befehlszeilen-Dienstprogramm.

<span id="page-22-0"></span>Die folgende Tabelle und die folgenden Abschnitte beziehen sich auf das lokale Verwalten von Sicherheitsfunktionen des Computers mithilfe von Computer Setup.

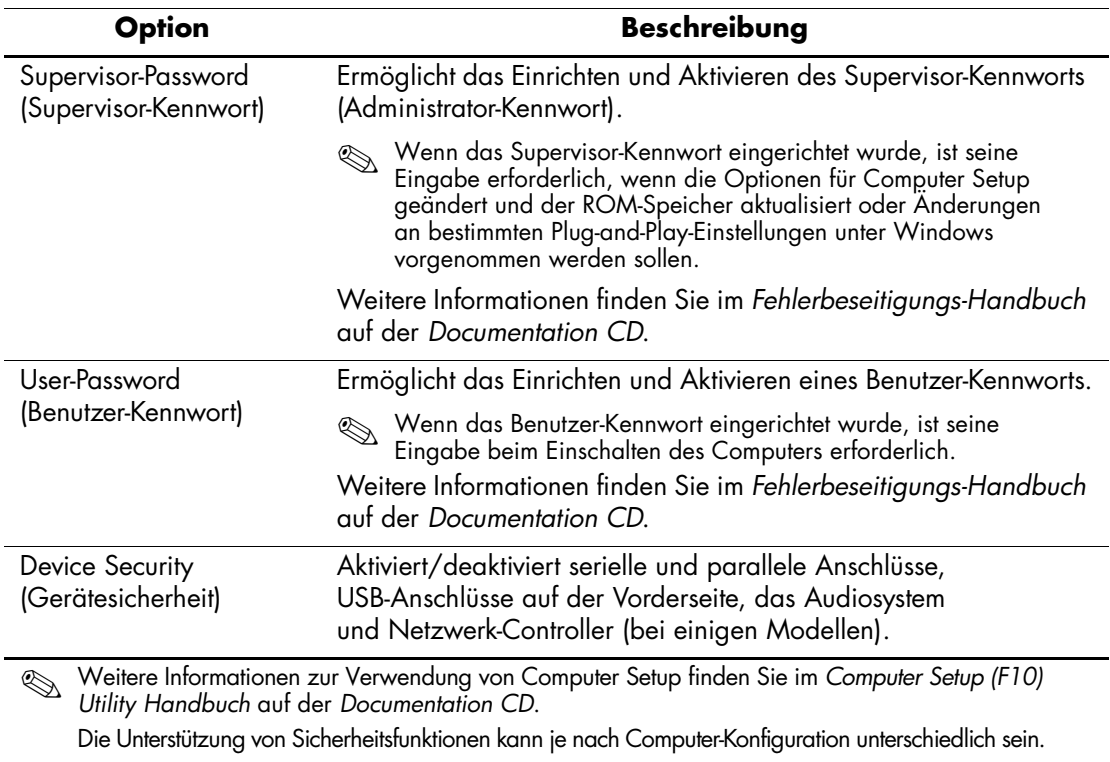

#### **Überblick über die Sicherheitsfunktionen**

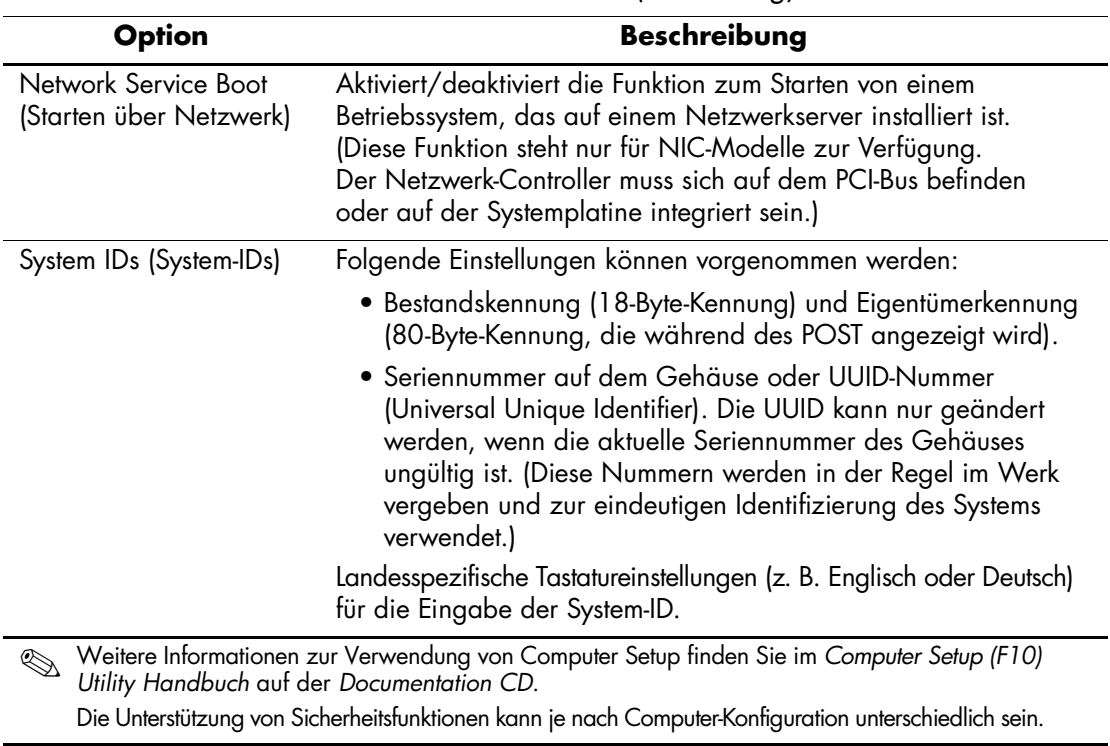

# **Überblick über die Sicherheitsfunktionen** *(Fortsetzung)*

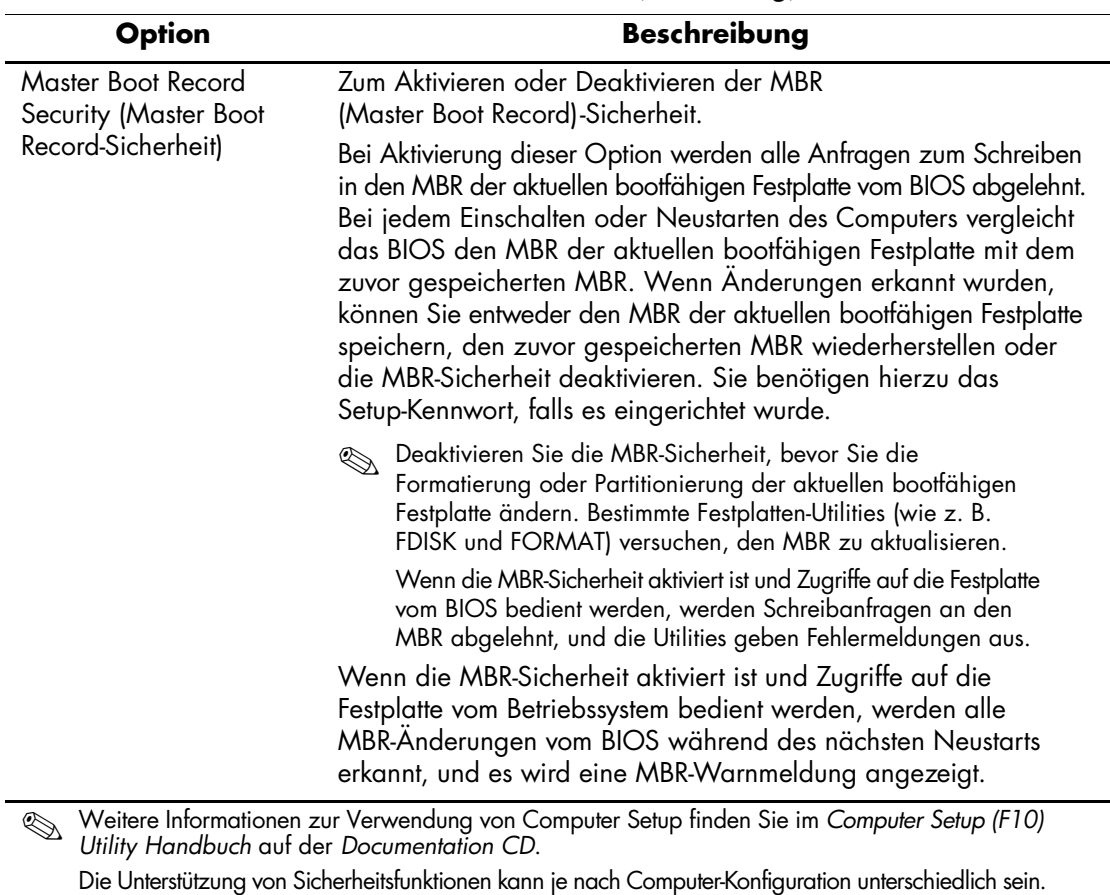

# **Überblick über die Sicherheitsfunktionen** *(Fortsetzung)*

### <span id="page-25-0"></span>**Kennwort-Schutz**

Das Benutzer-Kennwort für den Systemstart verhindert die unbefugte Verwendung des Computers, indem für den Zugriff auf Anwendungen oder Daten bei jedem Einschalten oder Neustart des Computers die Eingabe eines Kennworts erforderlich ist. Das Supervisor-Kennwort verhindert insbesondere den unbefugten Zugriff auf Computer Setup und kann auch verwendet werden, um das Benutzer-Kennwort zu übergehen. Der Zugriff auf den Computer wird also gewährt, wenn bei der Eingabeaufforderung das Supervisor-Kennwort anstelle des Benutzer-Kennworts eingegeben wird.

<span id="page-25-2"></span>Es kann auch ein für das gesamte Netzwerk gültiges Kennwort festgelegt werden, damit der Systemadministrator sich für Wartungsarbeiten bei allen Netzwerksystemen anmelden kann, ohne das Benutzer-Kennwort zu kennen.

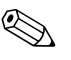

✎ Mit System Software Manager und HP Client Manager Software können Setup-Kennwörter und andere BIOS-Einstellungen in einem Netzwerk remote verwaltet werden. Weitere Informationen finden Sie unter <http://www.hp.com/go/EasyDeploy>.

# <span id="page-25-1"></span>**Einrichten des Supervisor-Kennworts über Computer Setup**

Wenn das System mit Embedded Security ausgestattet ist, finden Sie weitere Informationen im *HP ProtectTools Embedded Security Handbuch* auf der *Documentation CD*. Wenn ein Supervisor-Kennwort über Computer Setup eingerichtet wird, können Sie den Computer nur dann über Computer Setup Utility (F10) neu konfigurieren, wenn Sie das Kennwort eingeben.

- <span id="page-25-3"></span>1. Schalten Sie den Computer ein, oder starten Sie ihn neu. Klicken Sie unter Windows auf **Start > Beenden > Neu starten**.
- 2. Drücken Sie sofort nach dem Einschalten des Computers die Taste **F10**, und halten Sie sie gedrückt, bis Computer Setup gestartet wird. Drücken Sie die **Eingabetaste**, um ggf. den Titelbildschirm zu überspringen.

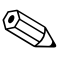

Wenn Sie **F10** nicht zum richtigen Zeitpunkt drücken, müssen<br>Sie den Computer erneut starten und die Taste **F10** gedrückt halten, um das Dienstprogramm aufzurufen.

Wenn Sie eine PS/2-Tastatur verwenden, wird möglicherweise eine Tastatur-Fehlermeldung angezeigt, die Sie ignorieren können.

- 3. Wählen Sie **Set Supervisor Password** (Supervisor-Kennwort einrichten), und geben Sie das Kennwort ein.
- 4. Klicken Sie vor dem Beenden auf **File > Save Changes and Exit** (Datei > Änderungen speichern und schließen).

## <span id="page-26-0"></span>**Einrichten des Benutzer-Kennworts über Computer Setup**

<span id="page-26-2"></span><span id="page-26-1"></span>Wenn ein Benutzer-Kennwort über Computer Setup festgelegt wird, kann auf den Computer erst zugegriffen werden, nachdem das Kennwort eingegeben wurde. Wenn ein Benutzer-Kennwort festgelegt wird, zeigt Computer Setup im Menü **Security** (Sicherheit) Kennwortoptionen an. Dazu gehört die Option **Password Prompt on Warm Boot** (Aufforderung zur Eingabe des Kennworts beim Warmstart). Bei Aktivierung dieser Option muss das Kennwort auch bei jedem Neustart eingegeben werden.

- 1. Schalten Sie den Computer ein, oder starten Sie ihn neu. Klicken Sie unter Windows auf **Start > Beenden > Neu starten**.
- 2. Drücken Sie sofort nach dem Einschalten des Computers die Taste **F10**, und halten Sie sie gedrückt, bis Computer Setup gestartet wird. Drücken Sie die **Eingabetaste**, um ggf. den Titelbildschirm zu überspringen.

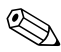

Wenn Sie **F10** nicht zum richtigen Zeitpunkt drücken, müssen Sie den Computer erneut starten und die Taste **F10** gedrückt halten, um das Dienstprogramm aufzurufen.

- 3. Wählen Sie **Set User Password** (Benutzer-Kennwort einrichten), und geben Sie das Kennwort ein.
- 4. Klicken Sie vor dem Beenden auf **File > Save Changes and Exit** (Datei > Änderungen speichern und schließen).

#### <span id="page-27-4"></span><span id="page-27-0"></span>**Eingeben eines Benutzer-Kennworts**

So geben Sie ein Benutzer-Kennwort ein:

- <span id="page-27-2"></span>1. Schalten Sie den Computer ein, oder starten Sie ihn neu. Klicken Sie in Windows auf **Start > Beenden > Neu starten**.
- 2. Wenn das Feld zur Eingabe des Kennworts auf dem Bildschirm angezeigt wird, geben Sie Ihr aktuelles Kennwort ein, und drücken Sie dann die **Eingabetaste**.

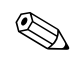

✎ Nehmen Sie die Eingabe sorgfältig vor. Die eingegebenen Zeichen werden aus Sicherheitsgründen auf dem Bildschirm nicht angezeigt.

Ist das eingegebene Kennwort nicht richtig, wird eine Meldung angezeigt, dass Sie ein ungültiges Kennwort eingegeben haben, und Sie werden gefragt, ob der Vorgang fortgesetzt werden soll. Versuchen Sie es noch einmal. Nach drei misslungenen Versuchen müssen Sie den Computer aus- und wieder einschalten, um fortfahren zu können.

#### <span id="page-27-1"></span>**Eingeben eines Supervisor-Kennworts**

Wenn das System mit Embedded Security ausgestattet ist, finden Sie weitere Informationen im *HP ProtectTools Embedded Security Handbuch* auf der *Documentation CD*.

Wenn für den Computer ein Supervisor-Kennwort eingerichtet wurde, werden Sie bei jeder Ausführung von Computer Setup zur Eingabe dieses Kennworts aufgefordert.

- <span id="page-27-3"></span>1. Schalten Sie den Computer ein, oder starten Sie ihn neu. Klicken Sie unter Windows auf **Start > Beenden > Neu starten**.
- 2. Drücken Sie sofort nach dem Einschalten des Computers die Taste **F10**, und halten Sie sie gedrückt, bis Computer Setup gestartet wird. Drücken Sie die **Eingabetaste**, um ggf. den Titelbildschirm zu überspringen.

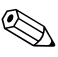

✎ Wenn Sie **F10** nicht zum richtigen Zeitpunkt drücken, müssen Sie den Computer erneut starten und die Taste **F10** gedrückt halten, um das Dienstprogramm aufzurufen.

3. Wenn das Feld zur Eingabe des Kennworts auf dem Bildschirm angezeigt wird, geben Sie das Supervisor-Kennwort ein, und drücken Sie dann die **Eingabetaste**.

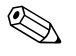

✎ Nehmen Sie die Eingabe sorgfältig vor. Die eingegebenen Zeichen werden aus Sicherheitsgründen nicht auf dem Bildschirm angezeigt.

Ist das eingegebene Kennwort nicht richtig, wird eine Meldung angezeigt, dass Sie ein ungültiges Kennwort eingegeben haben, und Sie werden gefragt, ob der Vorgang fortgesetzt werden soll. Versuchen Sie es noch einmal. Nach drei misslungenen Versuchen müssen Sie den Computer aus- und wieder einschalten, um fortfahren zu können.

#### <span id="page-28-1"></span><span id="page-28-0"></span>**Ändern eines Benutzer- oder Supervisor-Kennworts**

Wenn das System mit Embedded Security ausgestattet ist, finden Sie weitere Informationen im *HP ProtectTools Embedded Security Handbuch* auf der *Documentation CD*.

- 1. Schalten Sie den Computer ein, oder starten Sie ihn neu. Klicken Sie unter Windows auf **Start > Beenden > Neu starten**.
- 2. Wenn das Feld zur Eingabe des Kennworts angezeigt wird, geben Sie bei Bedarf Ihr aktuelles Benutzer-Kennwort ein.
- 3. Drücken Sie die **Eingabetaste**.
- 4. Halten Sie die Taste **F10** gedrückt, bis Computer Setup geöffnet wird. Drücken Sie die **Eingabetaste**, um ggf. den Titelbildschirm zu überspringen.

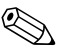

✎ Wenn Sie **F10** nicht zum richtigen Zeitpunkt drücken, müssen Sie den Computer erneut starten und die Taste **F10** gedrückt halten, um das Dienstprogramm aufzurufen.

- 5. Wenn das Feld zur Eingabe des Kennworts angezeigt wird, um Computer Setup zu starten, geben Sie das aktuelle Supervisor-Kennwort bei Bedarf ein.
- 6. Drücken Sie die **Eingabetaste**.
- 7. Wählen Sie entweder **Set Supervisor Password** (Supervisor-Kennwort einrichten) oder **Set User Password** (Benutzer-Kennwort einrichten).
- 8. Wenn das Feld zur Eingabe des Kennworts angezeigt wird, geben Sie das neue Kennwort ein und drücken die **Eingabetaste**.
- 9. Klicken Sie vor dem Beenden auf **File > Save Changes and Exit** (Datei > Änderungen speichern und schließen).

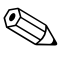

<span id="page-29-2"></span>Um ein Kennwort zu löschen, anstatt es zu ändern, drücken Sie bei Anzeige des Felds zur Eingabe des Kennworts nur die **Eingabetaste** und geben kein neues Kennwort ein. Das aktuelle Kennwort wird somit gelöscht.

#### <span id="page-29-0"></span>**Löschen von Kennwörtern**

<span id="page-29-3"></span>Wenn Sie das Benutzerkennwort nicht mehr wissen, können Sie nicht mehr auf Ihren Computer zugreifen. Anleitungen zum Löschen von Kennwörtern finden Sie im *Fehlerbeseitigungs-Handbuch* auf der *Documentation CD*.

Wenn das System mit Embedded Security ausgestattet ist, finden Sie weitere Informationen im *HP ProtectTools Embedded Security Handbuch* auf der *Documentation CD*.

## <span id="page-29-1"></span>**Master Boot Record Security (Master Boot Record-Sicherheit)**

<span id="page-29-4"></span>Der Master Boot Record (MBR) enthält Informationen, die für den erfolgreichen Start von einer Diskette aus und den Zugriff auf die auf der Diskette gespeicherten Daten erforderlich sind. Die MBR (Master Boot Record)-Sicherheitsfunktion erkennt und meldet unbeabsichtigte oder böswillige Änderungen des MBR, die beispielsweise durch Viren oder die unkorrekte Verwendung von bestimmten Festplattendienstprogrammen verursacht wurden. Außerdem können Sie den "letzten, als funktionierend bekannten" MBR wiederherzustellen, wenn Sie beim Neustart des Systems Änderungen am MBR feststellen.

So aktivieren Sie die MBR-Sicherheit:

- 1. Schalten Sie den Computer ein, oder starten Sie ihn neu. Klicken Sie unter Windows auf **Start > Beenden > Neu starten**.
- 2. Drücken Sie sofort nach dem Einschalten des Computers die Taste **F10**, und halten Sie sie gedrückt, bis Computer Setup gestartet wird. Drücken Sie die **Eingabetaste**, um ggf. den Titelbildschirm zu überspringen.

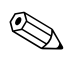

✎ Wenn Sie **F10** nicht zum richtigen Zeitpunkt drücken, müssen Sie den Computer erneut starten und die Taste **F10** gedrückt halten, um das Dienstprogramm aufzurufen.

Wenn Sie eine PS/2-Tastatur verwenden, wird möglicherweise eine Tastatur-Fehlermeldung angezeigt, die Sie ignorieren können.

- 3. Wählen Sie **Advanced BIOS Features > MBR Security** (Erweiterte BIOS-Funktionen > MBR-Sicherheit), und drücken Sie die **Eingabetaste**.
- 4. Drücken Sie im Popup-Feld **MBR Security** (MBR-Sicherheit) auf die Pfeiltasten, um **Enabled** (Aktiviert) oder **Disabled** (Deaktiviert) auszuwählen.
- 5. Um die Änderungen zu übernehmen, drücken Sie die **Eingabetaste**. Um die Änderungen nicht zu übernehmen, drücken Sie die **Esc-Taste**.

Wenn die MBR-Sicherheit aktiviert ist, verhindert das BIOS sämtliche Änderungen am MBR der aktuellen bootfähigen Festplatte, solange in MS-DOS oder Windows der geschützte Modus aktiviert ist.

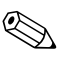

✎ Die meisten Betriebssysteme steuern den Zugriff auf den MBR der aktuellen bootfähigen Festplatte. Das BIOS kann keine Änderungen verhindern, die während der Ausführung des Betriebssystems erfolgen. Bei jedem Einschalten oder Neustart des Computers vergleicht das BIOS den MBR der aktuellen bootfähigen Festplatte mit dem zuvor gespeicherten MBR. Wenn Änderungen festgestellt werden und wenn es sich bei der aktuellen bootfähigen Festplatte um dieselbe Festplatte handelt, von welcher der MBR zuvor gespeichert wurde, wird die folgende Meldung angezeigt:

1999 – Master Boot Record has changed (1999 – Master Boot Record wurde geändert).

- 1. Press any key to enter Setup to configure MBR Security. (Drücken Sie eine beliebige Taste, um Computer Setup zu starten und die MBR-Sicherheit zu konfigurieren.)
- 2. Wenn Sie Computer Setup starten, müssen Sie die MBR-Sicherheit deaktivieren.

Sie benötigen das Supervisor-Kennwort, falls ein solches Kennwort festgelegt wurde.

Wenn Änderungen festgestellt werden und es sich bei der aktuellen bootfähigen Festplatte **nicht** um dieselbe Festplatte handelt, von der der MBR zuvor gespeichert wurde, wird folgende Meldung angezeigt:

2000 – Master Boot Record Hard Drive has changed (2000 – Master Boot Record-Festplatte hat sich geändert).

- 1. Press any key to enter Setup to configure MBR Security. (Drücken Sie eine beliebige Taste, um Computer Setup zu starten und die MBR-Sicherheit zu konfigurieren.)
- 2. Wenn Sie Computer Setup starten, müssen Sie die MBR-Sicherheit deaktivieren.

Sie benötigen das Supervisor-Kennwort, falls ein solches Kennwort festgelegt wurde.

In dem unwahrscheinlichen Fall, dass der zuvor gespeicherte MBR beschädigt wurde, wird folgende Meldung angezeigt:

1998 – Master Boot Record has been lost (1998 – Master Boot Record ist verloren gegangen).

- 1. Press any key to enter Setup to configure MBR Security. (Drücken Sie eine beliebige Taste, um Computer Setup zu starten und die MBR-Sicherheit zu konfigurieren.)
- 2. Wenn Sie Computer Setup starten, müssen Sie die MBR-Sicherheit deaktivieren.

<span id="page-32-2"></span>Sie benötigen das Supervisor-Kennwort, falls ein solches Kennwort festgelegt wurde.

### <span id="page-32-0"></span>**Maßnahmen vor der Partitionierung oder Formatierung der aktuellen bootfähigen Festplatte**

Stellen Sie sicher, dass die MBR-Sicherheit deaktiviert ist, bevor Sie die Formatierung oder Partitionierung der aktuellen bootfähigen Festplatte ändern. Einige Festplattendienstprogramme (wie z. B. FDISK und FORMAT) versuchen, den MBR zu aktualisieren. Wenn die MBR-Sicherheit aktiviert ist, während Sie die Partitionierung oder Formatierung der Festplatte ändern, erhalten Sie beim nächsten Start oder Neustart des Computers möglicherweise Fehlermeldungen vom Festplattendienstprogramm oder einen Warnhinweis der MBR-Sicherheitsfunktion.

So deaktivieren Sie die MBR-Sicherheit:

- <span id="page-32-1"></span>1. Schalten Sie den Computer ein, oder starten Sie ihn neu. Klicken Sie unter Windows auf **Start > Beenden > Neu starten**.
- 2. Drücken Sie sofort nach dem Einschalten des Computers die Taste **F10**, und halten Sie sie gedrückt, bis Computer Setup gestartet wird. Drücken Sie die **Eingabetaste**, um ggf. den Titelbildschirm zu überspringen.

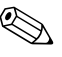

Wenn Sie **F10** nicht zum richtigen Zeitpunkt drücken, müssen Sie den Computer erneut starten und die Taste **F10** gedrückt halten, um das Dienstprogramm aufzurufen.

- 3. Wählen Sie **Advanced BIOS Features > MBR Security** (Erweiterte BIOS-Funktionen > MBR-Sicherheit), und drücken Sie die **Eingabetaste**.
- 4. Drücken Sie im Popup-Feld **MBR Security** (MBR-Sicherheit) auf die **Nach-unten-Taste**, um **Deaktiviert** auszuwählen.
- 5. Drücken Sie die **Eingabetaste**.
- 6. Klicken Sie vor dem Beenden auf **Save & Exit Setup** (Speichern und Setup beenden).

# <span id="page-33-0"></span>**Diebstahlsicherung**

<span id="page-33-3"></span>Auf der Rückseite des Computers befindet sich ein Kabelschloss zur Diebstahlsicherung, sodass das Gerät an einen festen Gegenstand im Arbeitsbereich angeschlossen werden kann.

Anleitungen mit den entsprechenden Abbildungen finden Sie im *Hardware-Referenzhandbuch* auf der *Documentation CD*.

# <span id="page-33-1"></span>**Fehlermeldung und Fehlerbeseitigung**

<span id="page-33-2"></span>Die Funktionen zur Fehlermeldung und Fehlerbehebung gewährleisten durch die Kombination innovativer Hardware- und Softwaretechnologien, dass der Verlust wichtiger Daten verhindert und Ausfälle weitgehend vermieden werden können.

Wenn der Computer an ein Netzwerk angeschlossen wird, das mithilfe von HP Client Manager Software verwaltet wird, gibt er an die Netzwerk-Management-Anwendung eine Fehlermeldung aus. Sie können mithilfe von HP Client Manager Software auch die Remote-Ausführung eines Diagnose-Tools planen, das auf allen verwalteten PCs automatisch ausgeführt wird und einen Übersichtsbericht der fehlgeschlagenen Tests erstellt.

# <span id="page-34-0"></span>**Überspannungsschutz**

<span id="page-34-3"></span>Ein integriertes überspannungstolerantes Netzteil erhöht die Zuverlässigkeit in Fällen, in denen der Computer einer unvorhergesehen hohen Spannung ausgesetzt ist. Dieses Netzteil ist so ausgelegt, dass eine Überspannung von bis zu 2000 Volt ohne Systemausfall oder Datenverluste neutralisiert werden kann.

### <span id="page-34-1"></span>**Thermosensor**

<span id="page-34-2"></span>Der Thermosensor ist eine Hard- und Softwarefunktion zur Messung der Innentemperatur eines Computers. Diese Funktion zeigt eine Warnmeldung an, wenn der normale Temperaturbereich überschritten wird, sodass Sie Maßnahmen ergreifen können, bevor die internen Komponenten beschädigt werden oder Daten verloren gehen.

# **Index**

## **A**

Aktual[isieren des ROM-Speichers](#page-7-2) [7](#page-10-2) Altiris 4 Ändern des Betriebssystems, Wichtige Informationen [17](#page-20-1) Ändern des Kennworts [25](#page-28-1)

#### **B**

Benachrichtigung über Produktänderungen [6](#page-9-2) Benutzerdefinierte Software [2](#page-5-1) Benutzer-Kennwort Ändern [25](#page-28-1) Eingeben [24](#page-27-2) Einrichten [23](#page-26-1) Löschen [26](#page-29-2) Bestandsüberwachung [18](#page-21-2) Betriebssysteme, Wichtige Informationen [17](#page-20-1) Bootfähige Festplatte, Wichtige Informationen [29](#page-32-1) Bootfähiges Gerät Erstellen [11](#page-14-1) bis [16](#page-19-1) HP USB Memory Key [11](#page-14-2) bis [16](#page-19-2) USB-Flash-Laufwerk [11](#page-14-2) bis [16](#page-19-2) USB-Flash-Laufwerk, Bootfähig [11](#page-14-2) bis [16](#page-19-2)

#### **C**

Change Notification [6](#page-9-2) Cloning-Tools, Software [2](#page-5-1)

# **D**

Disk, Cloning [2](#page-5-1) Dual-State-Netzschalter [16](#page-19-3)

#### **E**

Eingeben Benutzer-Kennwort [24](#page-27-2) Supervisor-Kennwort [24](#page-27-3) Erste Konfiguration [2](#page-5-2)

#### **F**

FailSafe Boot Block ROM [9](#page-12-0) Fehlermeldung [30](#page-33-2) Formatieren der Festplatte, Wichtige Informationen [29](#page-32-1)

#### **H**

HP Client Manager [4](#page-7-3) HP Intelligent Manageability [1](#page-4-0) HP USB Memory Key Bootfähig [11](#page-14-2) bis [16](#page-19-2)

#### **I**

Implementierungs-Tools, Software [2](#page-5-1) Innentemperatur des Computers [31](#page-34-2) [Internetadressen, S](#page-20-2)iehe Websites

#### **K**

Kabelschloss zur Diebstahlsicherung [30](#page-33-3) Kennwort Ändern [25](#page-28-1) Benutzer [23](#page-26-2), [24](#page-27-2) Eingeben [24](#page-27-4)

Löschen [26](#page-29-2) Sicherheit [22](#page-25-2) Supervisor [22,](#page-25-3) [24](#page-27-3) Konfigurieren des Netzschalters [17](#page-20-3)

### **L**

Löschen eines Kennwort [26](#page-29-2) Löschen von Kennwörtern [26](#page-29-3)

#### **M**

MBR-Sicherheit [26](#page-29-4) bis [29](#page-32-2)

#### **N**

**Netzschalter** Dual-State [16](#page-19-3) Konfigurieren [17](#page-20-3) Netzteil, Überspannungstolerant [31](#page-34-3)

#### **P**

Partitionieren der Festplatte, Wichtige Informationen [29](#page-32-1) PCN (Proactive Change Notification) [6](#page-9-2) Preboot Execution Environment (PXE) [3](#page-6-2) Proactive Change Notification (PCN) [6](#page-9-2) PXE (Preboot Execution Environment) [3](#page-6-2)

#### **R**

Remote System Installation, Zugriff [3](#page-6-3) Remote-Installation [3](#page-6-4) Remote-ROM-Flash [7](#page-10-3) ROM [10](#page-13-1) Aktualisieren [7](#page-10-2) Remote-Flash [7](#page-10-3) Ungültig [8](#page-11-2)

#### **S**

Schutz des ROM-Speichers, Vorsichtsmaßnahme [7](#page-10-4) Setup Erstes [2](#page-5-2) Sicherheit Einstellungen, Einrichtung [18](#page-21-3)

Funktionen, Tabelle [19](#page-22-0) Kennwort [22](#page-25-2) MBR (Master Boot Record) [26](#page-29-4) bis [29](#page-32-2) Software Aktualisieren mehrerer Systeme [5](#page-8-1) Bestandsüberwachung [18](#page-21-2) FailSafe Boot Block ROM [9](#page-12-0) Fehlermeldung und Fehlerbehebung [30](#page-33-2) Integration [2](#page-5-1) MBR-Sicherheit [26](#page-29-4) bis [29](#page-32-2) Remote System Installation [3](#page-6-4) Remote-ROM-Flash [7](#page-10-3) System Software Manager [5](#page-8-1) Wiederherstellung [2](#page-5-3) SSM (System Software Manager) [5](#page-8-2) Steuern des Zugriffs auf den Computer [18](#page-21-3) Supervisor-Kennwort Ändern [25](#page-28-1) Eingeben [24](#page-27-3) Einrichten [22](#page-25-3) löschen [26](#page-29-2) System Software Manager (SSM) [5](#page-8-2) Systemwiederherstellung [8](#page-11-3)

## **T**

Tastatur-LEDs, ROM, Tabelle [10](#page-13-1) Tastatur-LEDs, Tabelle [10](#page-13-1) Temperatur, Im Computer [31](#page-34-2) Thermosensor [31](#page-34-2)

#### **U**

Überspannungsschutz [31](#page-34-3) Ungültiger System-ROM [8](#page-11-2) [URLs \(Websites\). S](#page-4-1)iehe Websites

#### **V**

Vorinstalliertes Software-Image [2](#page-5-1) Vorsichtsmaßnahmen Schutz des ROM-Speichers [7](#page-10-4)

## **W**

Websites Altiris [5](#page-8-3) HP Client Manager [4](#page-7-4) HPQFlash [8](#page-11-4) PC-Implementierung [2](#page-5-1) Proactive Change Notification [6](#page-9-3) Remote ROM Flash [7](#page-10-5) Replizieren des Setup [11](#page-14-3) ROM-Flash [7](#page-10-4)

ROMPaq Images [7](#page-10-6) Softwareunterstützung [17](#page-20-4) Subscriber's Choice [6](#page-9-4) System Software Manager (SSM) [5](#page-8-1) Wiederherstellen des Systems [8](#page-11-3) Wiederherstellung, Software [2](#page-5-3)

### **Z**

Zugriff auf Computer, Steuern [18](#page-21-3)